# **Kroger EDI Website revamp**

### **December 23, 2019**

## **What Is Happening?**

Effective **6 th January, 2020**, Kroger EDI website will be changed to a new format with additional features as mentioned below

- 1. Regrouping of existing web pages
- 2. Addition of our new divisions i.e. Harris Teeter and Kroger Ship to Home EDI information.
- 3. Addition of self-servicing portal for Kroger, Fred Meyer, Harris Teeter, Kroger Ship to Home EDI partners where partners can track their documents.

We request all our valued partners to explore our new website when it goes live on January 6<sup>th</sup>. If any questions kindly contact our EDI Support email [\(edi@kroger.com\)](mailto:edi@kroger.com).

Important Note: For existing trading partners, it's mandatory to register to the new EDI Portal for utilizing our portal. If you are not an existing trading partner, then you will have to update the set up new partner set up form:

[\(https://edi.kroger.com/EDIPortal/NewPartnerSetup.html\)](https://edi.kroger.com/EDIPortal/NewPartnerSetup.html) using our website.

## **Frequently Asked Questions:**

#### **Q1. Will there be any change in Kroger Website URL?**

No, there will not be any change in the URL. Existing URL<https://edi.kroger.com/> will continue.

### **Q.2 Who are eligible to register for Kroger EDI self-service portal?**

- EDI trading partners having EDI partnership with Kroger, Fred Meyer, Harris Teeter and Kroger ship to home divisions
- 3<sup>rd</sup> Party EDI service provider on behalf of the Kroger suppliers.
- Order brokers on behalf of the Kroger suppliers.

### **Q.3 How can I register for Kroger EDI self-service portal?**

Step1: Please logon to [https://edi.kroger.com](https://edi.kroger.com/)

Step2: Click on **Login** option available at the top right corner on the Kroger EDI website home page.

Step3: Click on **[New User](https://edi-test.kroger.com/EDIPortal/register.html)** option service portal Login page.

Step4: Fill all the mandatory information listed on the "New User Registration" form and submit the form. Once form is submitted successfully, you will receive the confirmation e-mail from [EDI-](mailto:EDI-PortalAdmin@kroger.com)[PortalAdmin@kroger.com](mailto:EDI-PortalAdmin@kroger.com)

Step5: Kroger EDI Portal Admin will validate the "New user registration" form submit by you.

When the information is valid, Registration form will be approved with in 3 business days and you will be receiving following e-mails

- 1. Login ID: This e-mail will be sent from [EDI-PortalAdmin@kroger.com](mailto:EDI-PortalAdmin@kroger.com) and it has "Login ID" details.
- 2. Password RESET: This e-mail will be sent from [corpdonotreply@kroger.com](mailto:corpdonotreply@kroger.com) after few minutes of the e-mail related to the "Login ID". This e-mail contains URL and you are required reset the password for the Login ID assigned to you.

When the information is incorrect/invalid, Registration form will be rejected, you will receive an e-mail from [EDI-PortalAdmin@kroger.com](mailto:EDI-PortalAdmin@kroger.com)

Step6: Login Kroger EDI service portal with your Login ID and password.

Step7: Password needs to be reset every 70 days. You can reset your login password by submitting the "Forgot Password" request available on Kroger EDI service portal login page.

## **Q4. How the new website will look like? What will be different sections of the website?**

**Home Page**

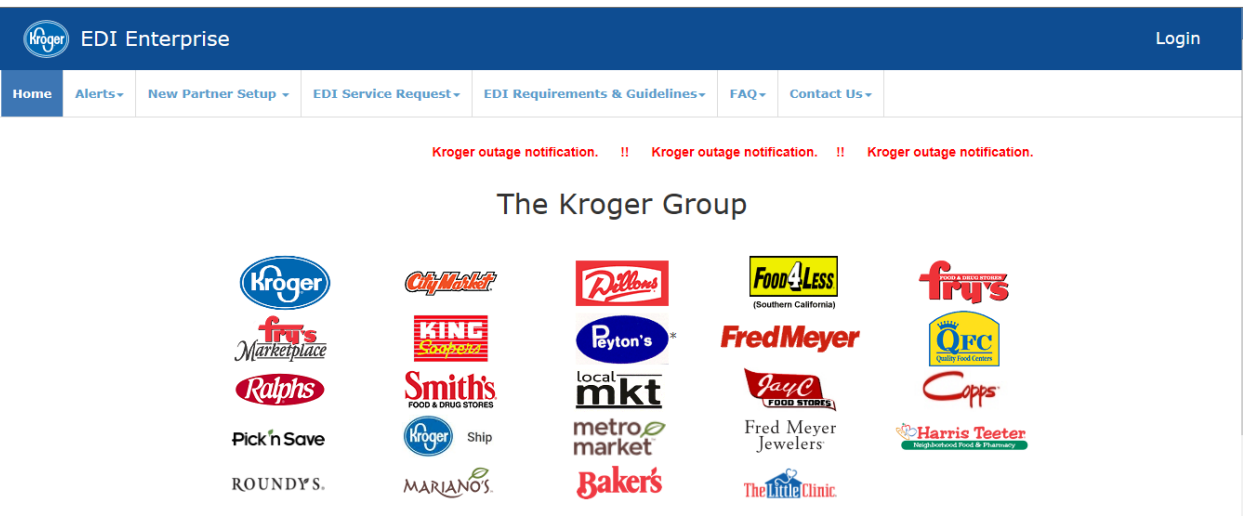

Your feedback is welcome: To better serve you, feel free to e-mail us at edi@kroger.com with any suggestions on the navigation and content of this site.

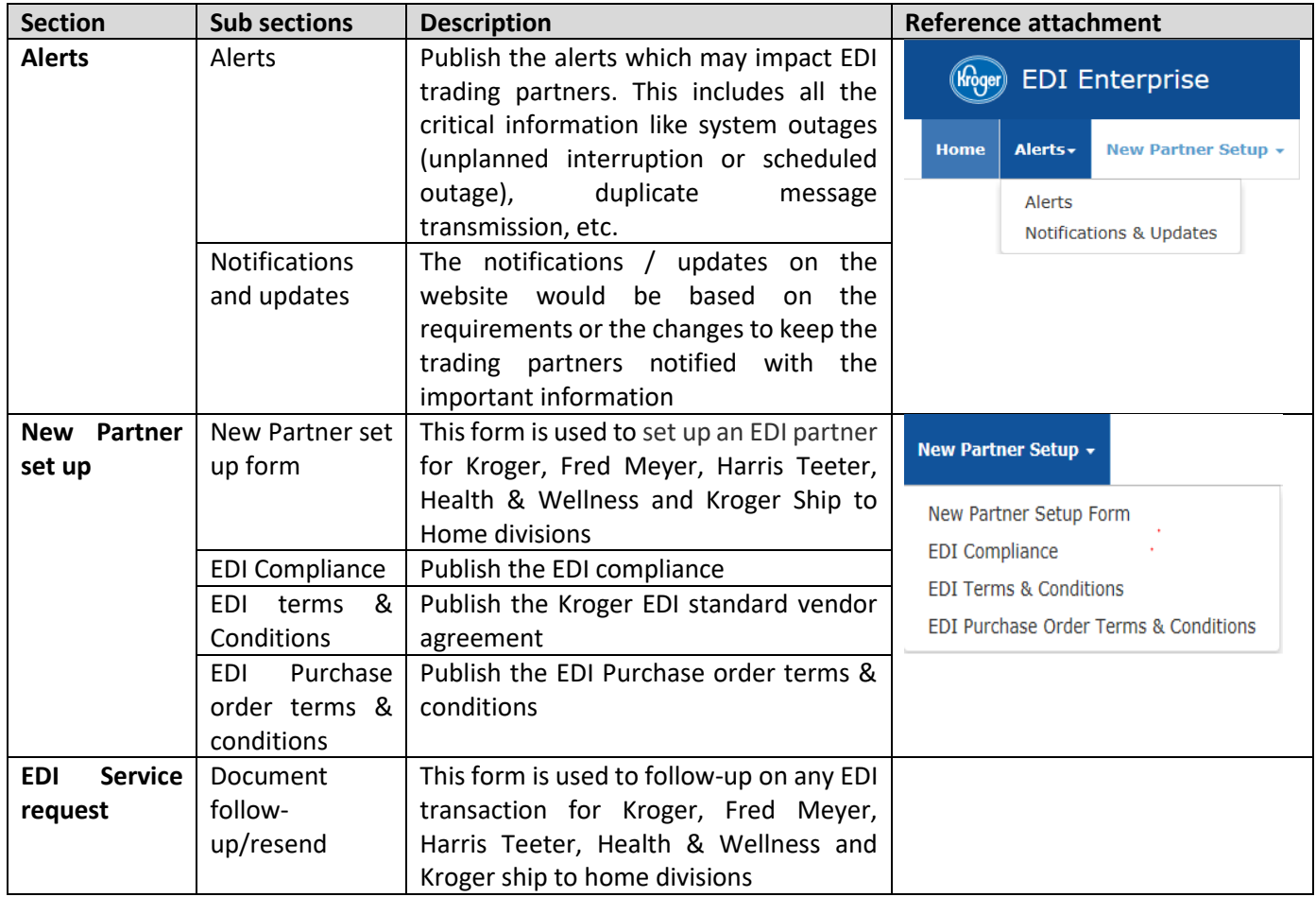

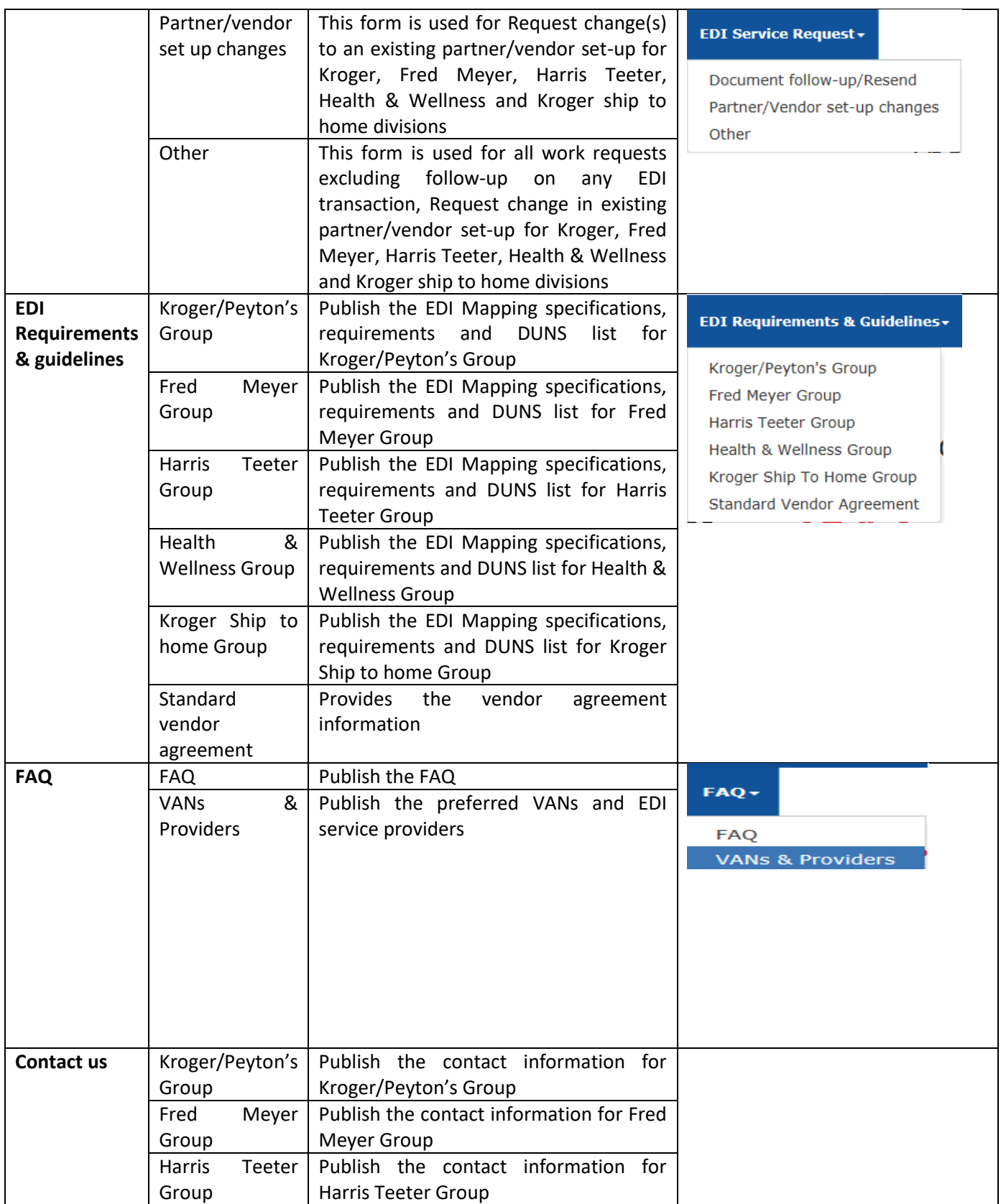

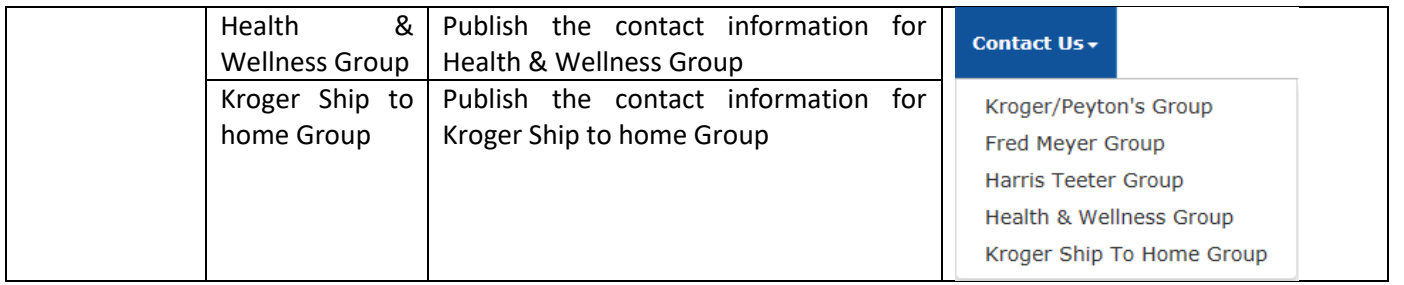

#### **Q6. How can I reset my Kroger EDI service portal login password?**

Step1: Please logon to [https://edi.kroger.com](https://edi.kroger.com/)

Step2: Click on **Login** option available at the top right corner on the Kroger EDI website home page.

Step3: Click on **[Forgot Password](http://edi-stage.kroger.com/EDIPortal/forgotPassword.html)** option available on service portal Login page.

Step4: Please enter your Kroger EDI service portal **Login ID** and your **registered e-mail ID** with Kroger EDI service portal, then submit the form

Step5: When the information is valid, you will receive an e-mail with URL from [corpdonotreply@kroger.com](mailto:corpdonotreply@kroger.com) after few minutes and you have to reset the password by clicking the URL received in e-mail.

When the information is invalid, Kroger EDI portal will throw an error message and you are required to check and enter the valid information.

#### **Q7. How can I get my Login ID incase when I forgot?**

Step1: Please logon to [https://edi.kroger.com](https://edi.kroger.com/)

Step2: Click on **Login** option available at the top right corner on the Kroger EDI website home page.

Step3: Click on **[Forgot UserID](http://edi-stage.kroger.com/EDIPortal/forgotPassword.html)** option available on service portal Login page.

Step4: Please enter your **First name**, **Last name** and your **registered e-mail ID** with Kroger EDI service portal, then submit the form

Step5: When the information is valid, you will receive an e-mail with **Login ID** from [EDI-](mailto:EDI-PortalAdmin@kroger.com)[PortalAdmin@kroger.com.](mailto:EDI-PortalAdmin@kroger.com)

Step6: Reset your login password by submitting the "Forgot Password" request available on Kroger EDI service portal login page.

#### **Q8. Which information that I can see through Kroger EDI service portal?**

Track a trading partner's documents for ISA ID's under their Login ID. Document tracking covers the following transactions

- Purchase Orders EDI850/EDI875
- Invoices EDI810/EDI880
- Application advice EDI824
- Functional acknowledgment EDI997
- Advance shipment notice EDI856
- Delivery/Return Base Record EDI894

#### **Q9. What is the difference between single and end-to-end tracking?**

Single document tracking allows to track one type of transaction such as purchase order (or) Invoice (or) ASN (or) Delivery record belongs to the ISA ID under their Login ID

End-to-end tracking allows to track the purchase order (EDI850/875), Invoice (EDI810/880), ASN(EDI856), application advise (EDI824) and acknowledgment (EDI997) for a given purchase order number or list of purchase orders for a given date range.